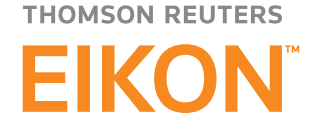

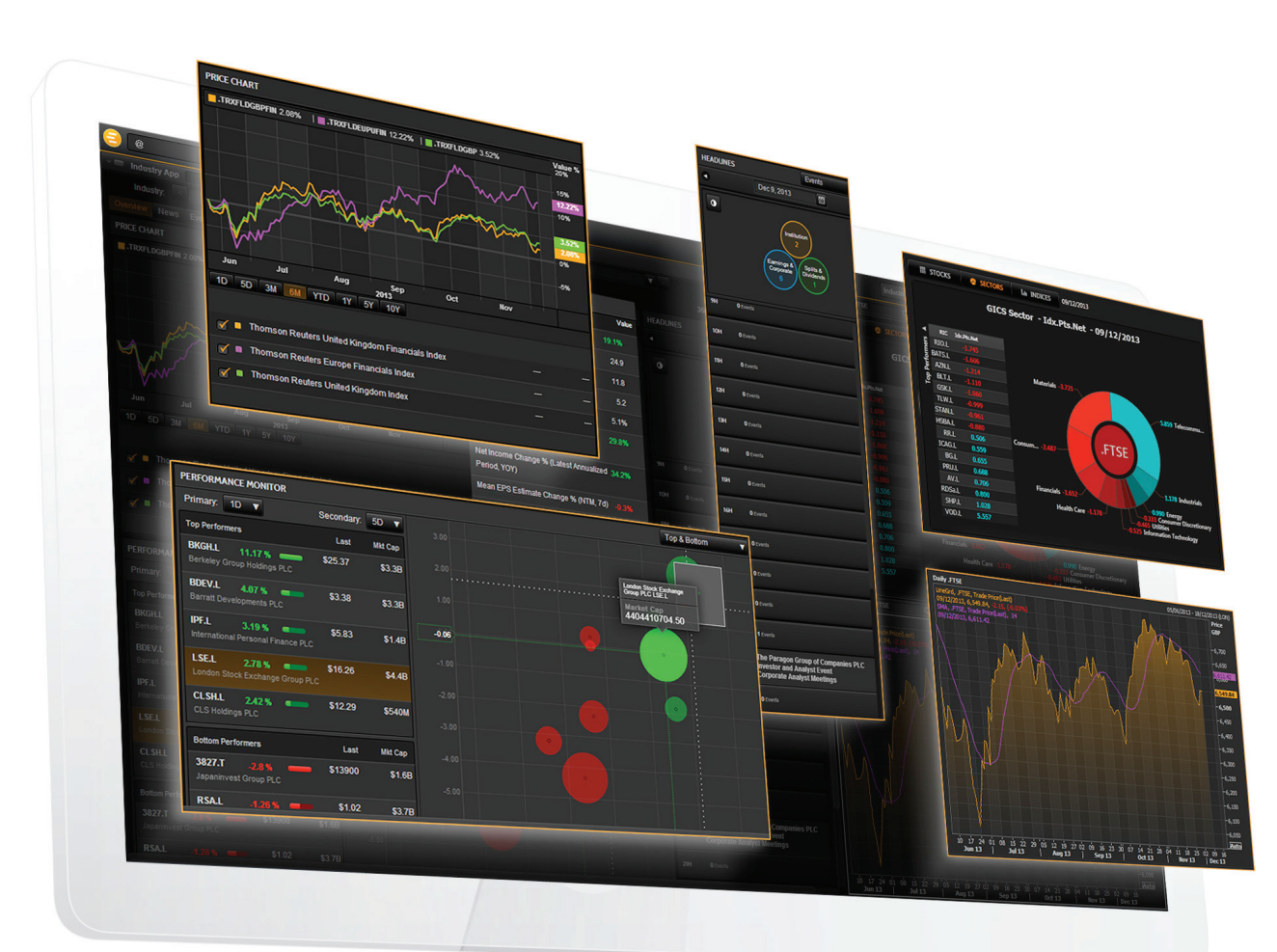

# Quick Start Guide

### For today's financial professional. Your new desktop has arrived.

#### **CONTENTS:**

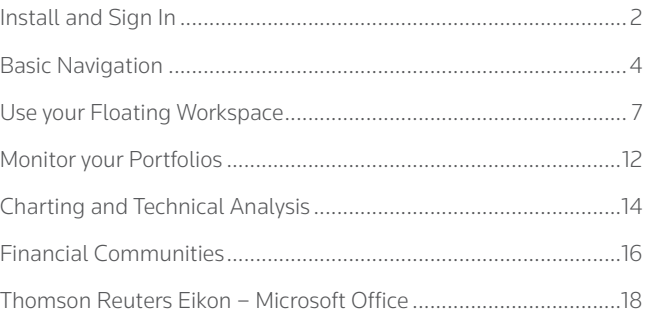

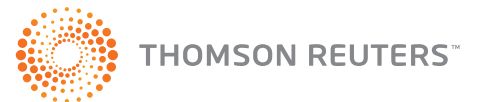

## <span id="page-1-0"></span>Install and Sign In

- I. Install the application
- II. Sign in
- III. CONTACT SUPPORT
- IV. Customize your profile

#### I. Install the application

Does my computer meet the requirements for Thomson Reuters Eikon?

- 1. Go to [https://customers.thomsonreuters.com/Eikon](https://customers.thomsonreuters.com/Eikon/)
- 2. Click *Check My Computer*.
- 3. Follow the on-screen instructions to run System Test.

#### How do I get my Thomson Reuters Eikon account?

- 1. Your company's Market Data team or Thomson Reuters Account Manager requests a Thomson Reuters Eikon ID on your behalf.
- 2. You receive a Welcome email from Thomson Reuters Eikon.
- 3. Click the link in the Welcome email to activate your account.

#### How do I install Thomson Reuters Eikon?

After checking that your computer meets the requirements and activating your account, you are ready to install Thomson Reuters Eikon:

- 1. Go to <https://customers.thomsonreuters.com/Eikon/>
- 2. Click *Sign in & Download*.
- 3. Follow the on-screen instructions to install Thomson Reuters Eikon.

#### II. Sign in

#### On your desktop

- 1. Point to *Start* > *Programs* > *Thomson Reuters* and choose *Thomson Reuters Eikon*.
- 2. Type your user ID and password.

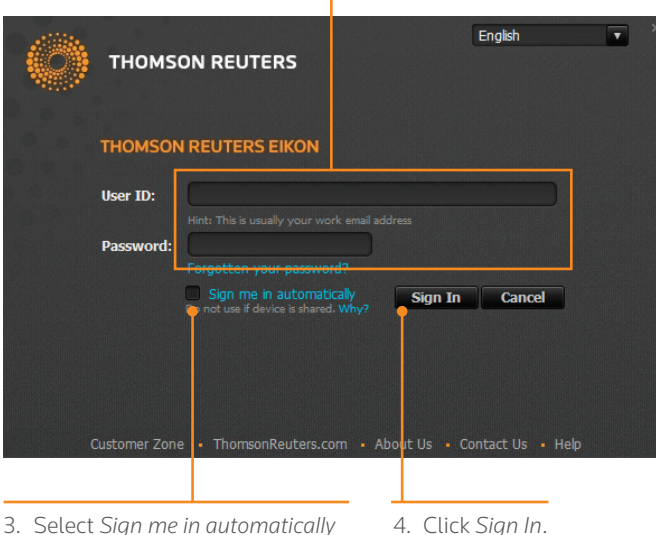

to avoid signing in the next time you start the application.

#### On your mobile device

The single sign-on (SSO) feature with single exchange fees lets you access Thomson Reuters Eikon on iOS, Android, and BlackBerry devices.

#### For eLearning, go to

<http://training.thomsonreuters.com/eikon/mobile-solutions>

#### On the web

You can now access key Thomson Reuters Eikon news and data on the web, without having to download an application. Just go to<http://eikon.thomsonreuters.com/login>and use your user ID and password.

For more information on features: <http://tmsnrt.rs/1zfcJCc>

#### For eLearning, go to

<http://training.thomsonreuters.com/video/v.php?v=1378>

#### III. Contact Support

#### If you cannot sign in

Unable to sign in? The most likely cause is an incorrect password or no Internet connection.

Thomson Reuters Eikon online help provides a number of troubleshooting solutions: <http://bit.ly/14ItX8u> (sign-in not required)

After logging in, you can always access help by pressing *F1* or using the right-click menu.

Should none of these solutions work, contact Thomson Reuters:

- 1. Click the *Contact Us* link in the *Sign In* dialog box.
- 2. Fill in the *Contact Us* page that appears, and click *Submit*.

#### Get support after signing in

If you encounter problems when working with Thomson Reuters Eikon or receive error messages and would like more information, you can contact Support.

Go to > *Help* > *Contact Us*.

#### Get more help

- Click **NEW** in the top right of your toolbar to find out what's new in Thomson Reuters Eikon.
- Go to  $\bigodot$  > Help for all help-related options.
- • For more detailed information on installation, configuration, or migration, see online help for Thomson Reuters Eikon Installation & Configuration: http://bit.ly/19OvDnz
- My Account (http://financial.thomsonreuters.com/myaccount) is the single online entry point to Thomson Reuters service and support. You can find numerous documents, including the latest version of this guide.

#### Get training

Type TRAINING into the Search box to open the Training App:

- • View on-demand video tutorials to help you get the most out of Thomson Reuters Eikon.
- Learn the basics so you can get up and running quickly.
- • Explore learning by segment to ensure you are making the most of the tools available for your market.
- • Bookmark training so you can complete it at a time convenient to you.

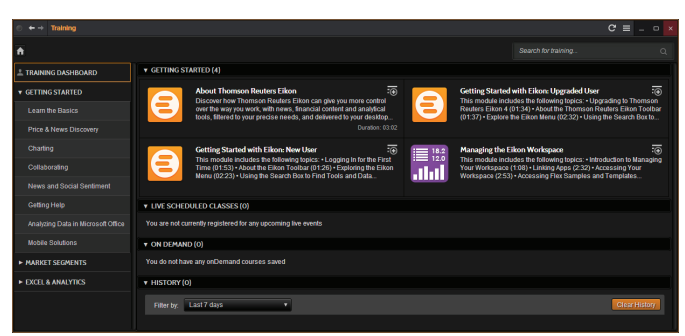

#### IV. Customize your profile

#### Create your profile

When you sign in for the first time, Thomson Reuters Eikon prompts you to customize your profile. Be sure to fill in *Job Functions* and *Asset Classes:* this information is used to suggest the features and apps most appropriate for your role.

#### You can:

- • import your LinkedIn™ profile
- • add a photo
- • fill in your work history and education
- • give details about your job role in *General Info*
- enter contact details

This information appears in the Thomson Reuters financial directory and improves the results of people-related searches.

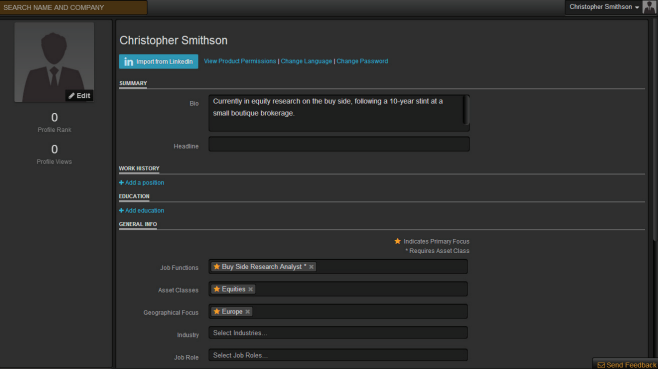

#### Update your profile

You can edit your profile information at any time.

Go to > *Preferences* > *My Profile* to reopen your profile page and make your changes.

### <span id="page-3-0"></span>Basic Navigation

- I. Get to know the toolbar
- II. Find apps and define settings
- III. Search for content and get Answers
- IV. Bookmark your favorite content for easy access

#### I. Get to know the toolbar

Immediately after logging in, the toolbar appears at the top of your screen.

Tip: To move the toolbar, just right-click it and choose *Undock*, then drag it to a new position.

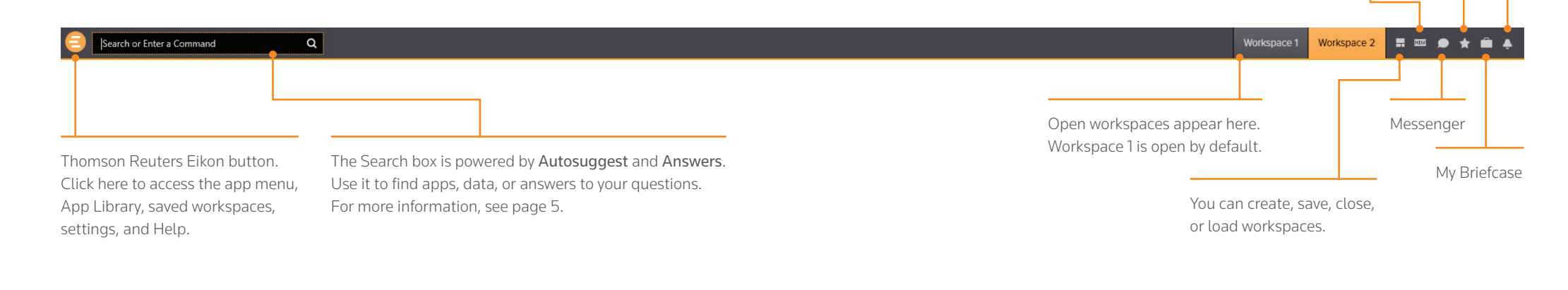

For more help, see Welcome to the Desktop: <http://bit.ly/1b1XT7S>

What's New in Eikon Favorites Alerts

#### For eLearning,

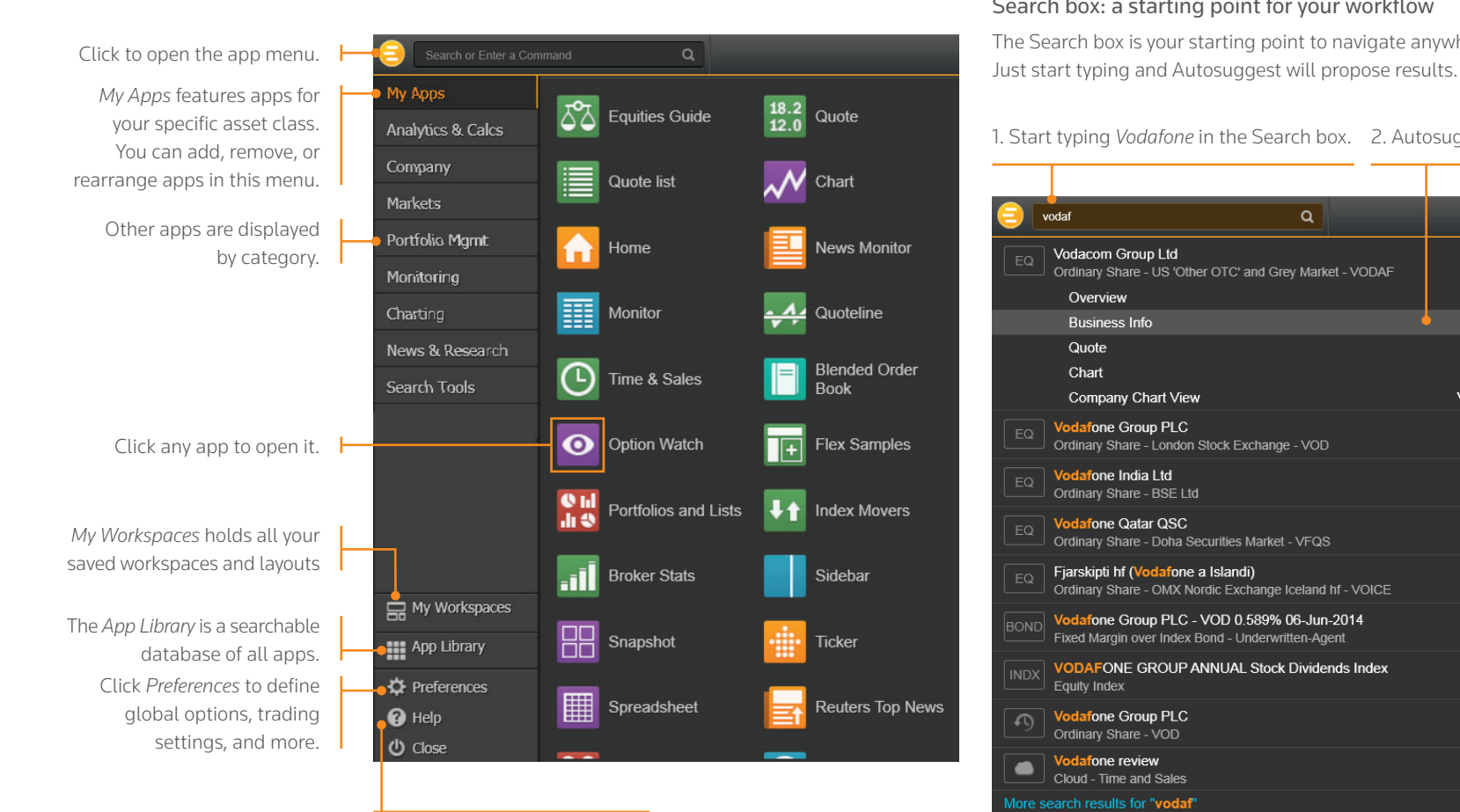

Click *Help* to access online help, to contact us, to find out what's new, and other support options.

#### II. FIND APPS AND DEFINE SETTINGS AND SEARCH FOR CONTENT AND GET ANSWERS

#### Search box: a starting point for your workflow

The Search box is your starting point to navigate anywhere.

#### 1. Start typing *Vodafone* in the Search box. 2. Autosuggest displays results.

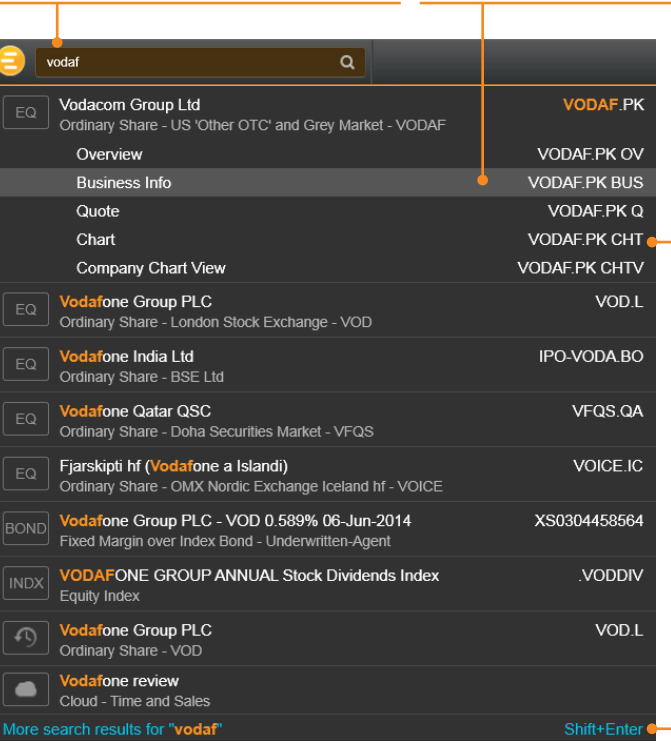

#### 3. Click a result to load content. For example, you can open the Chart App with data for Vodafone already loaded.

4. If you don't find what you are looking for, press *Shift+Enter* or click here to run an advanced search.

#### Sample searches

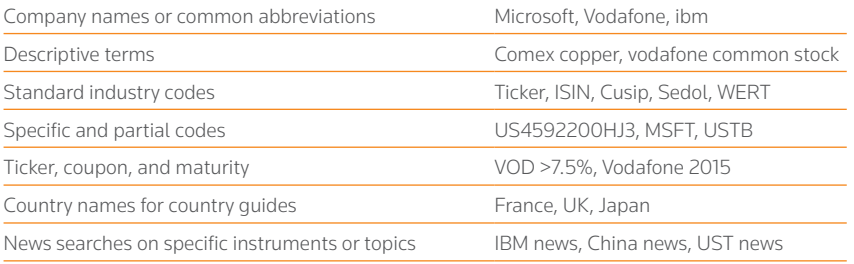

#### IV. Bookmark your favorite content for easy access

#### Answers: ask your questions in natural language

Type a query using natural language. Thomson Reuters Eikon Answers will appear at the top of the results.

1. For example, you want to compare recent top-line trends for Ford and GM. Type *Ford* vs *GM sales*.

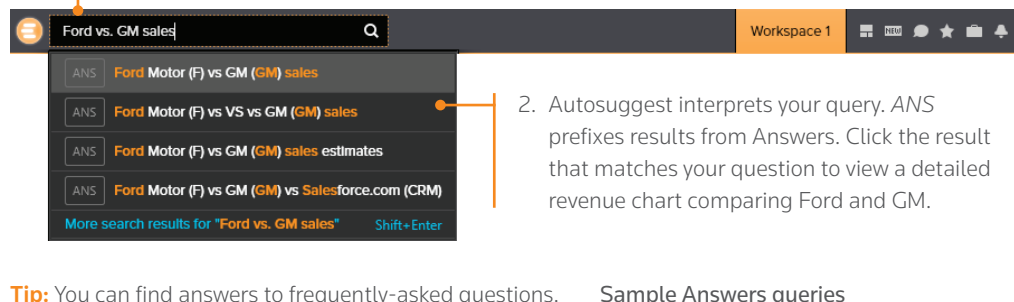

itiy-asked ques Start typing How do I... and you will see FAQs in the Search results.

Samp Ford vs GM sales Google EBITDA estimate French tech companies

For more help and to see examples, type ANSWERS in the Search box and choose the top result.

Add apps and other content to your Favorites for easy retrieval later on. Open the Favorites Center by clicking  $\bigstar$  in the top right of any screen.

1. Open an app.

2. Right-click the app and go to *File > Favorites > Add to Favorites*.

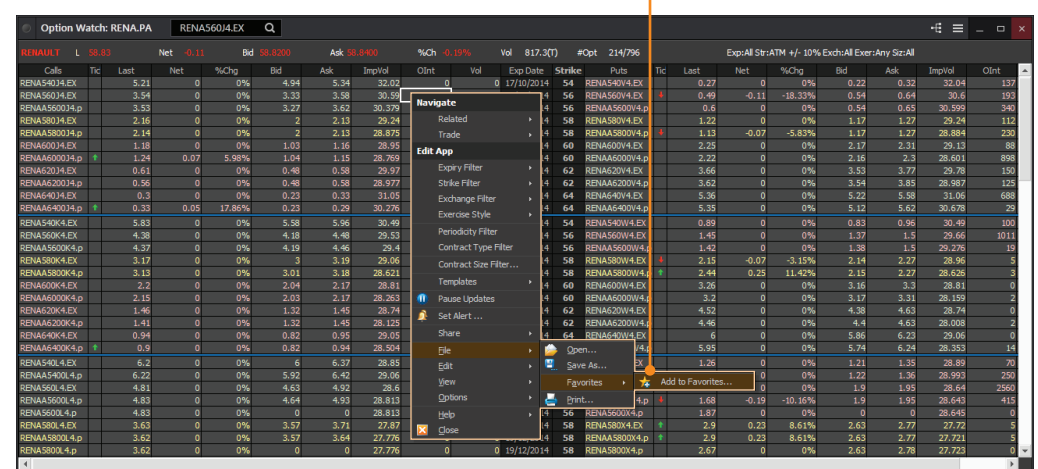

- Add a Favorite Add a Favorite Х Add this page as a favorite. To access your favorites, visit the Favorites Center. Option Watch RENA.PA Name: **A** Favorites  $\boxed{\mathbf{v}}$ New Folder Create in: Keyboard Options ...  $\overline{\mathsf{Add}}$ Cancel
- 3. Give your Favorite a name, choose a folder to save it in (or create a new one), and click *Add* to save it.
- Tip: Use the *Right-Click Favorites* folder and your Favorites will be available in the right-click menu of any app.

For more help, see Working with Favorites: <http://bit.ly/1lABHG2>

## <span id="page-6-0"></span>Use your Floating **Workspace**

- I. Explore apps for your asset class
- II. Browse the App Library
- III. Set up your workspace
- IV. Link apps together
- V. Save or share your workspace
- VI. Get alerts for market-moving events
- VII. Sync your desktop to your mobile device WITH MY BRIEFCASE

Thomson Reuters Eikon – Version 4 features a floating workspace that displays multiple apps of your choosing. This flexible format means you are not restricted to one size or shape, and can customize screen real estate to suit your needs. With just a few clicks, you can:

- • add the apps you want
- • size them to meet your requirements
- • "snap" them together so that they move as a single entity
- stack them to create tabbed windows so that you can flip back and forth
- arrange them around other applications such as Microsoft Excel or Outlook
- • link them together so that they share data

#### EXPLORE APPS FOR YOUR ASSET CLASS II. BROWSE THE APP LIBRARY

 $\alpha$ 

*My Apps* gives you one-click access to the apps most frequently used in your asset class. For example, default apps for an equities trader include Quote List, Option Watch, and Time & Sales App.

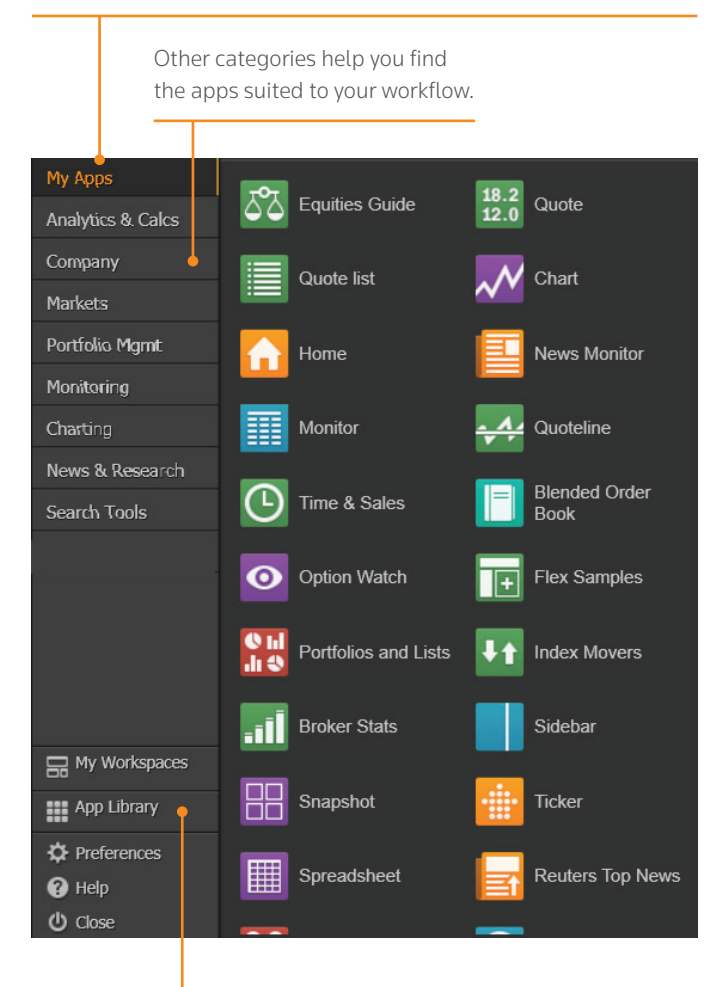

Click *App Library* to view the full list of available apps.

Tip: You can rearrange apps in *My Apps* by dragging the icons and dropping them to a new location. You can also add or remove apps.

Begin typing an app name in the Search box. Results appear below.

Choose a category or asset class to narrow down your results.

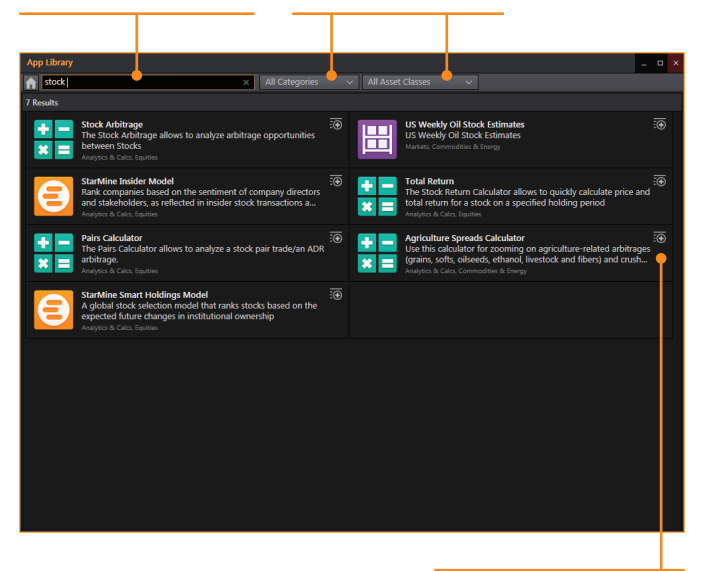

Click + to add an app to *My Apps* for faster access.

#### III. Set up your workspace

Click a workspace name to make it the active workspace.<br>Now see how workspace workspace are not see the continued active workspace. You can have up to ten workspaces open at any time.

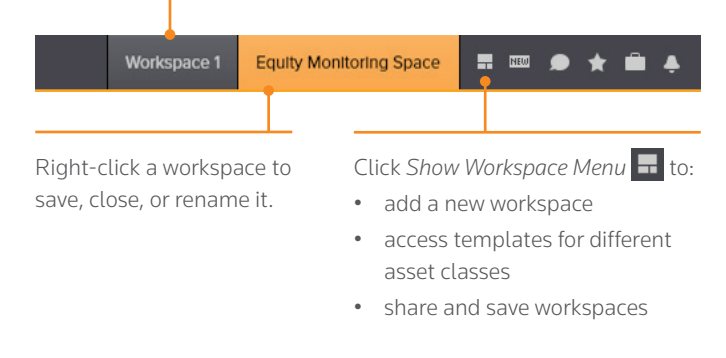

#### Create a new workspace and application of the Add apps to your workspace

When you open an app by selecting it in the app menu, the App Library, or through the Search box, it automatically becomes part of your

This example includes a Quote List, Option Watch, and News Monitor.

The active symbol (in this case, Renault <RENA.PA>) is the most recent financial instrument you have focused on. When you add an app, it automatically displays data for the active symbol.

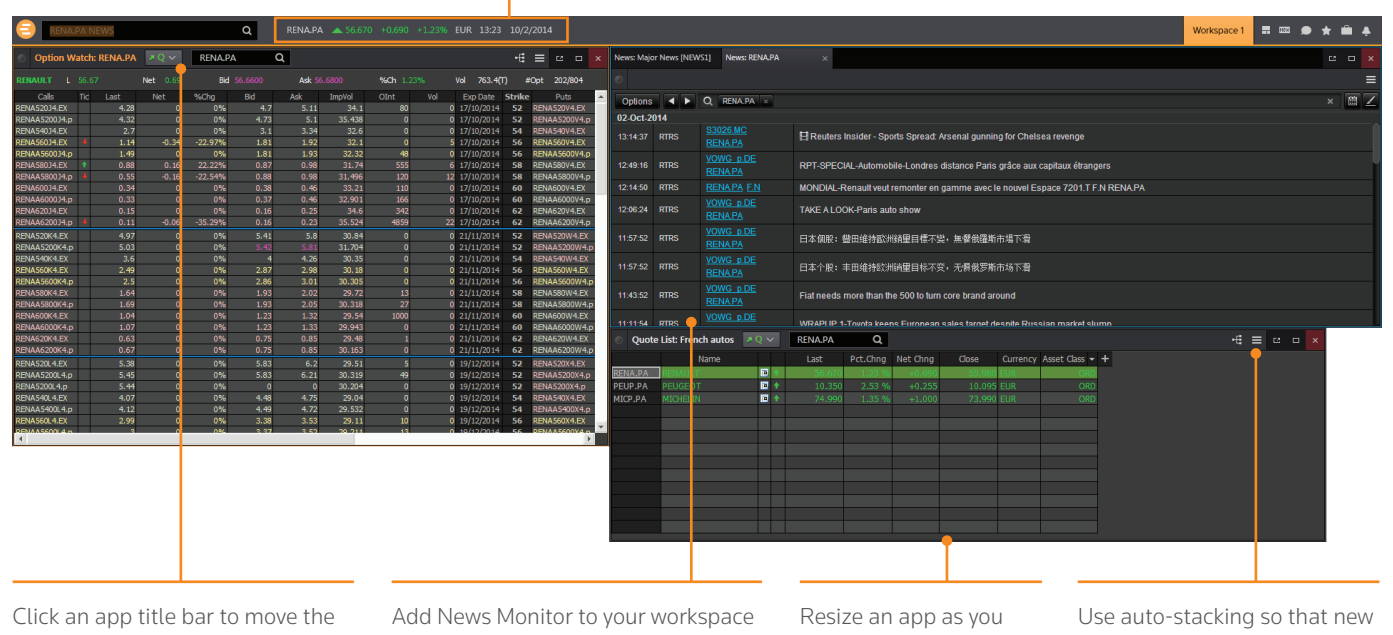

app. Click and slowly drag an app until its frame touches another app: the two apps "snap" together, and you can move them around as a single entity.

- to get:
- the latest market-moving news
- • historical news archives
- • feature-rich, intuitive user interface

would any other window: just click the frame and drag to the new size.

apps open automatically as tabs in the same window. This saves screen real estate.

Go to *> View > Auto Stack Window* to turn auto-stacking on.

For more help, see About News Monitor: <http://bit.ly/1zdAtXg> For eLearning, go to choose *The News Monitor App* from the

*Price & News Discovery* category in the Training App.

#### IV. Link apps together

You can link apps together so that they share the content of your chosen instruments. Color-coded apps "tune in" to the same data stream.

1. This example includes Index Movers App, Quote Line App, and a company overview page.

2. In the top left of each app, click *Link Channel* to choose a color.

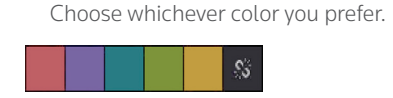

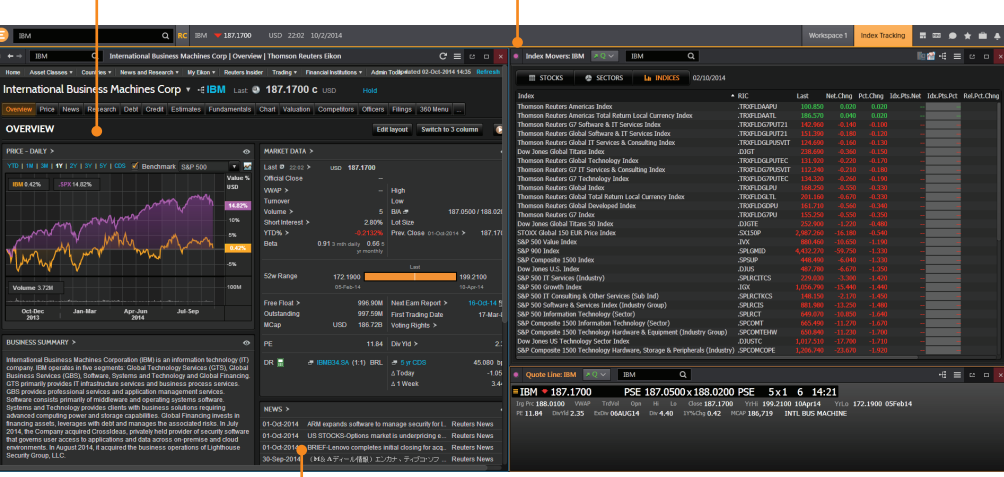

3. Now that the apps are linked, type a new instrument code into any app. All other apps will automatically display content for the new instrument.

For more help, see Linking Apps: <http://bit.ly/1nTLlm1>

#### V. Save or share your workspace

After creating your workspace, you can save it for later use or share it with colleagues. Just right-click the workspace tab in the application toolbar, and choose *Save*. You will also be prompted to save any unsaved workspace changes when you close Thomson Reuters Eikon.

1. Right-click the workspace tab and choose *Save*.

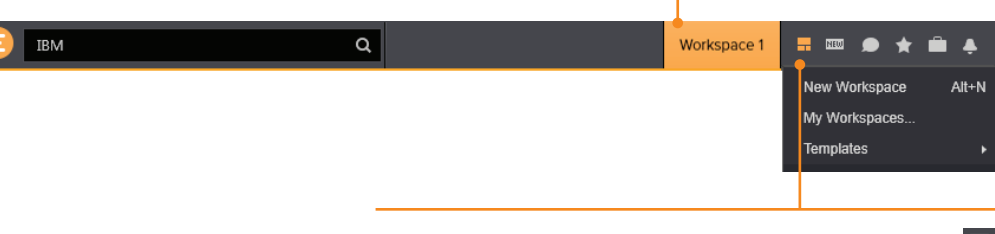

2. To see your saved workspaces, click *View Workspace Menu* and choose *My Workspaces*.

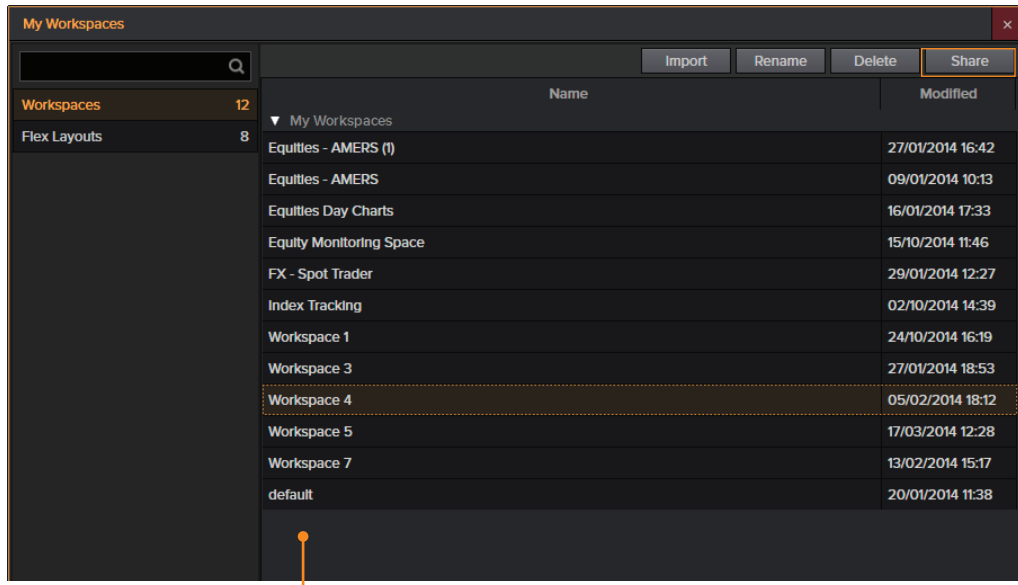

For eLearning, choose *Managing the Eikon Workspace* from the *Learn the Basics* category in the Training App.

3. View your saved workspaces and layouts. You can share content with your colleagues or other Messenger contacts – just click *Share*.

#### VI. Get alerts for market-moving events

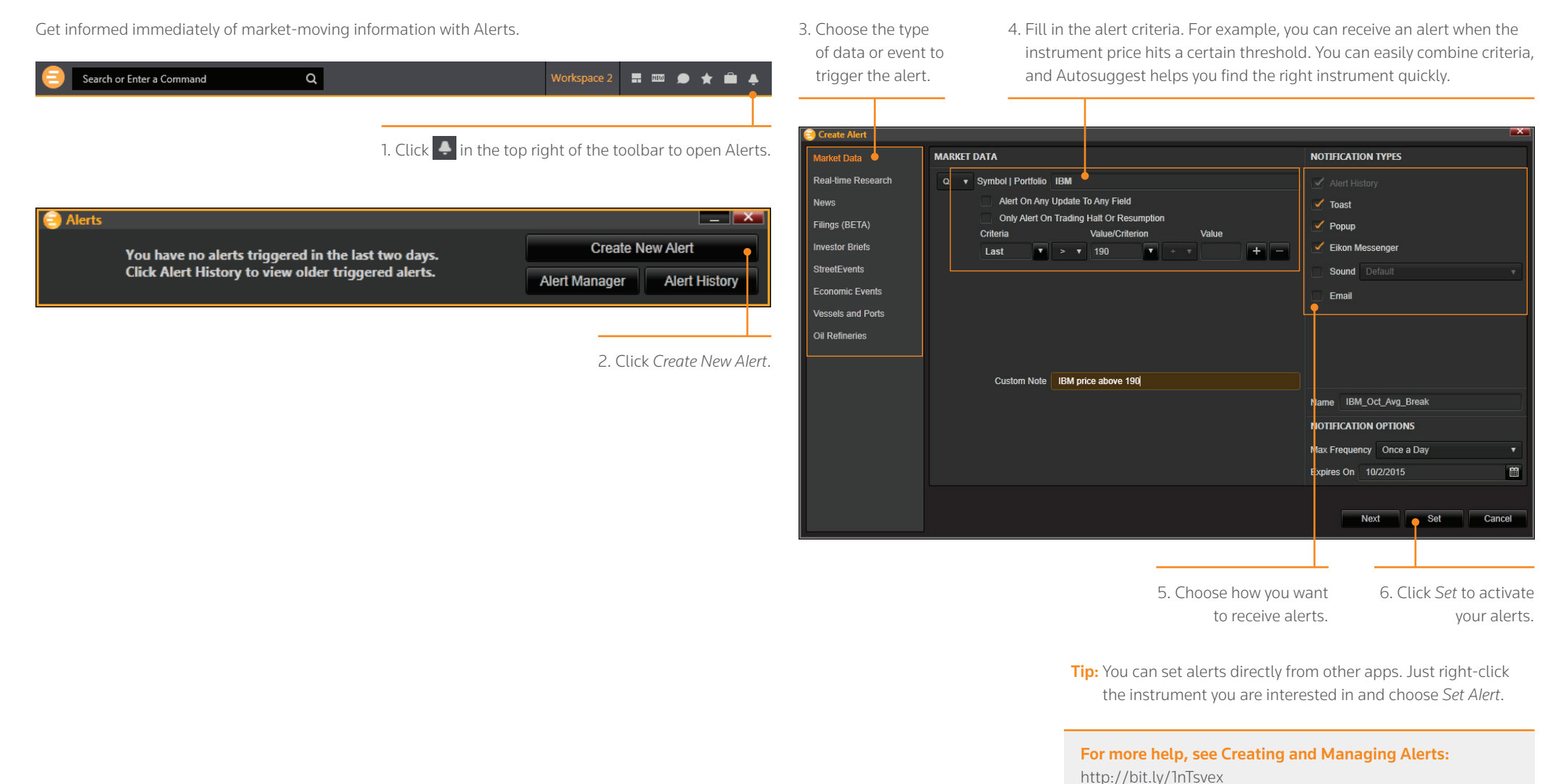

For eLearning, choose *Creating and Managing Alerts* from the

#### VII. Sync your desktop to your mobile device with My Briefcase

With *My Briefcase*, you can collect news and documents and read them later, either on your desktop application or from your mobile device, even when you are offline. You can open *My Briefcase* by clicking  $\Box$  in the top right of your toolbar.

1. Open an app and display filings, research, events, or news.

For example, country news is available in  $\bigodot$  > Markets > Countries & Regions.

2. Click *Add to Briefcase*.

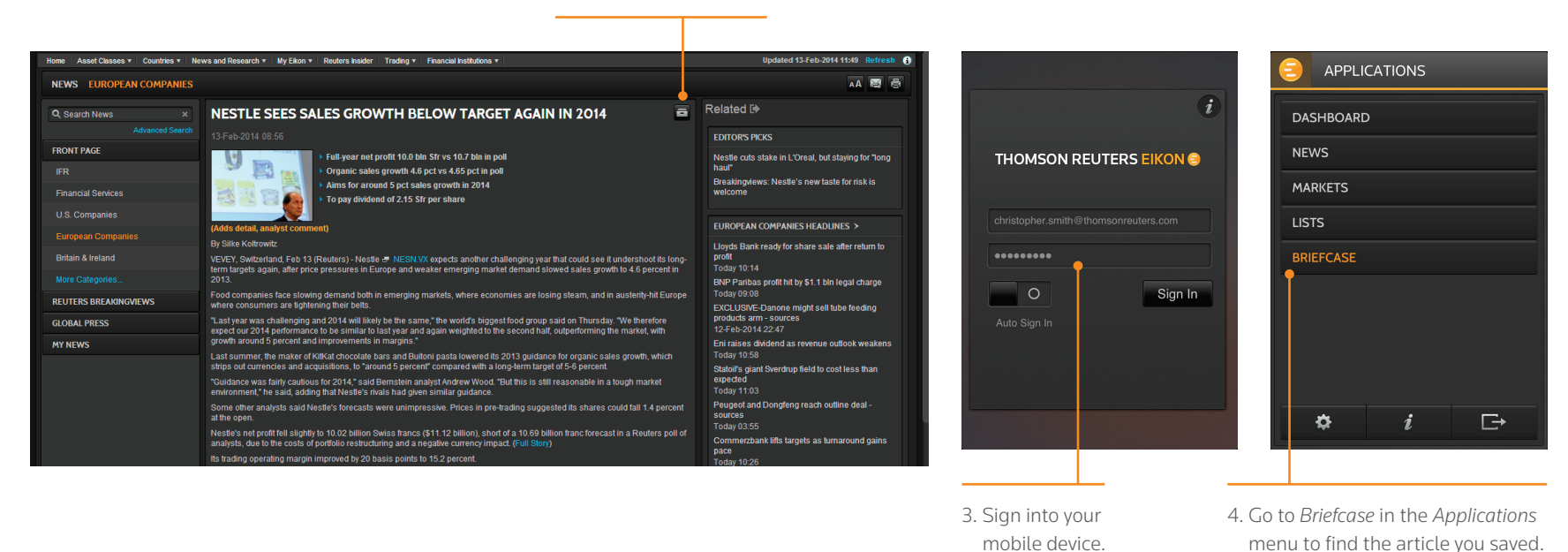

For more help, see Using My Briefcase: <http://bit.ly/LPUa1s>

For eLearning, choose *Using the Briefcase* from the *Price & News Discovery* category in the Training App.

## <span id="page-11-0"></span>Monitor your Portfolios

- I. Make a portfolio or list
- II. FOLLOW news that affects your portfolio
- III. Watch the markets with Monitor

#### I. Make a portfolio or list

Lists are sets of financial instruments that you define. Portfolios are predefined or custom lists that include the quantity of each financial instrument, as well as historical purchase prices. You can:

- • create lists and portfolios
- • use predefined portfolios, for example, based on major stock indices
- share them with other colleagues
- • reuse them in other apps, or on your mobile device
- • export them to Microsoft Excel
- 1. Open Portfolios and Lists.

 Remember, you can open an app from the app menu, or find it using the Search box.

For more help, see Portfolios and Lists: <http://bit.ly/1jfBlmq>

**Tip:** Thomson Reuters Integration Services can help upload your portfolios easily. Contact your Thomson Reuters representative. 2. In this example, let's make a portfolio. On the *Portfolios And Lists* tab, click *Create New*.

3. Enter details for your new portfolio, including a name, benchmark index, primary asset class, and currency.

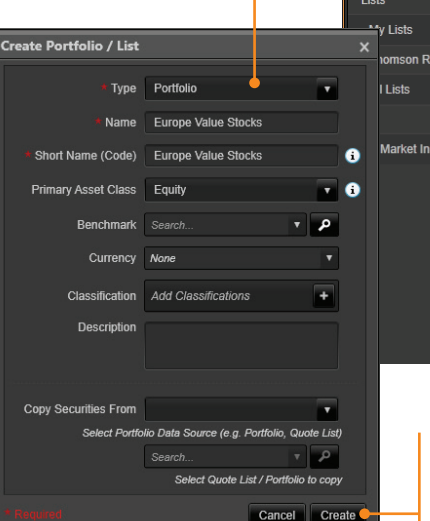

5. Use the tabs at the top of the app to run analytics, create reports, search for news about the instruments in your portfolio, and more.

6. Add holdings to your portfolio here. You can then indicate transaction dates and values on the *Transactions* tab.

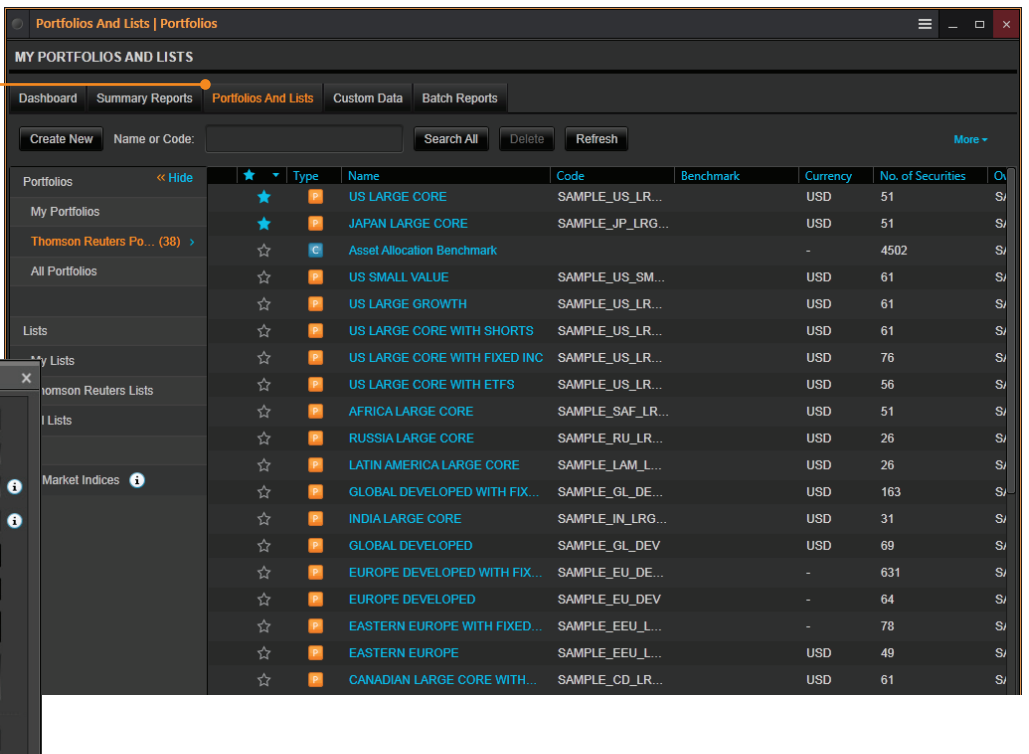

4. Click *Create* to make your new empty portfolio. On the next screen, you will add instruments and other details.

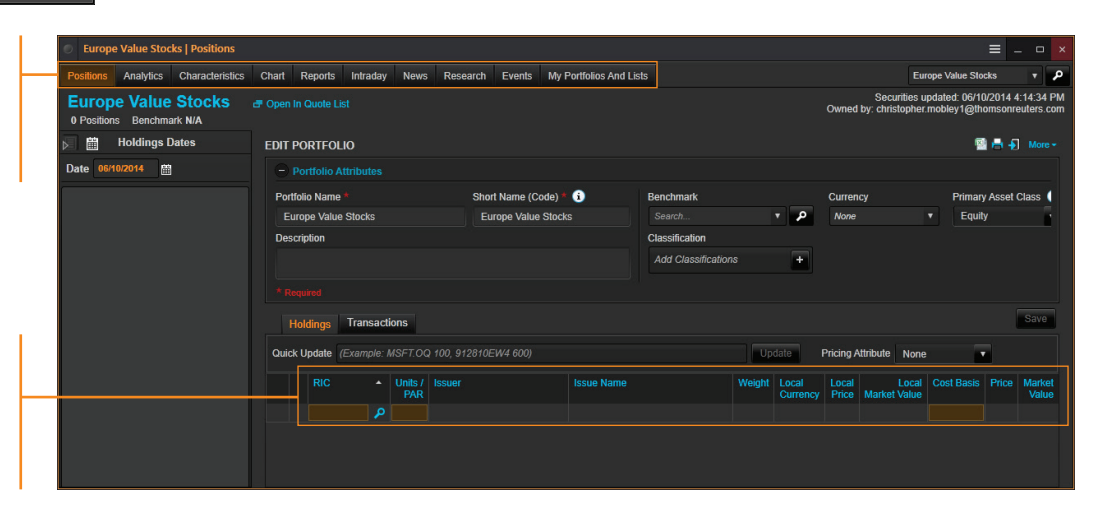

#### II. FOLLOW news that affects your portfolio

News Discovery offers different insight into NewsWires, Global Press, and Reuters Top News through data visualization.

- • Get streaming and historical news enhanced by charts, videos, tweets, and more.
- • Charts and story snippets in the headline dashboard tell you the crux of the story at a glance.
- • View news on the companies in your portfolios.
- Filter by story sentiment (NewsWires only), or by date and time.
- Add advanced filters and save them just as you do in News Monitor.
- • Create filters, order by date/time or sentiment, or simply view news for the current day.

News Discovery is available in the *News & Research* app menu, or by typing *NEWSD* in the Search box.

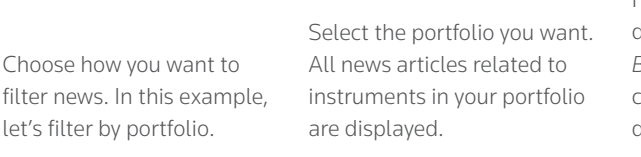

Hover over the top right of an article to display the Briefcase icon. Click *Add* to *Briefcase* to save your article so that you can read it on the go from your mobile device or web browser.

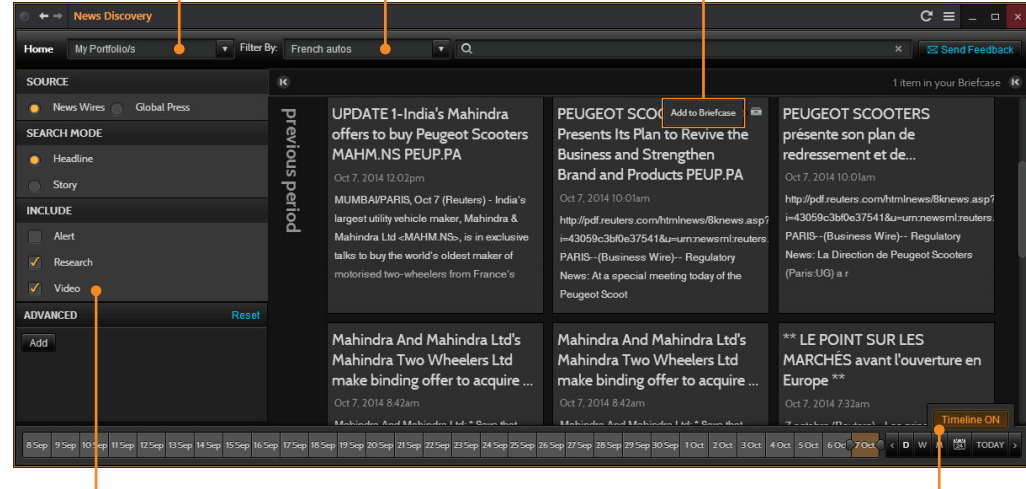

Select the news sources you require, and add advanced filters in this area. Use the Timeline toggle button to display news in reverse chronological order or based on the date and time criteria you have chosen.

#### III. Watch the markets with Monitor

Monitor lets you watch instruments and multiple portfolios. You can create and modify your Monitor quickly and easily, choosing data fields from the Thomson Reuters Eikon database and sharing your list with colleagues.

You will find Monitor in the *Monitoring* app menu.

Remember, you can open an app from the app menu, or find it using the Search box.

To create your instruments, launch Monitor and just start typing. Enter ticker symbols, or type a company name and choose from Autosuggest. Press *Enter* to go to the next line, *Delete* to delete a row, *Insert* to add one, *Ctrl-z* to undo an action, or *Ctrl-y* to redo one.

Right-click a header to sort data or add columns. Also use the right-click menu to access display preferences.

You can create multiple Monitor lists. The app saves your changes automatically. To access saved lists or to rename lists, click the app menu and choose *File > Open* or *Rename*.

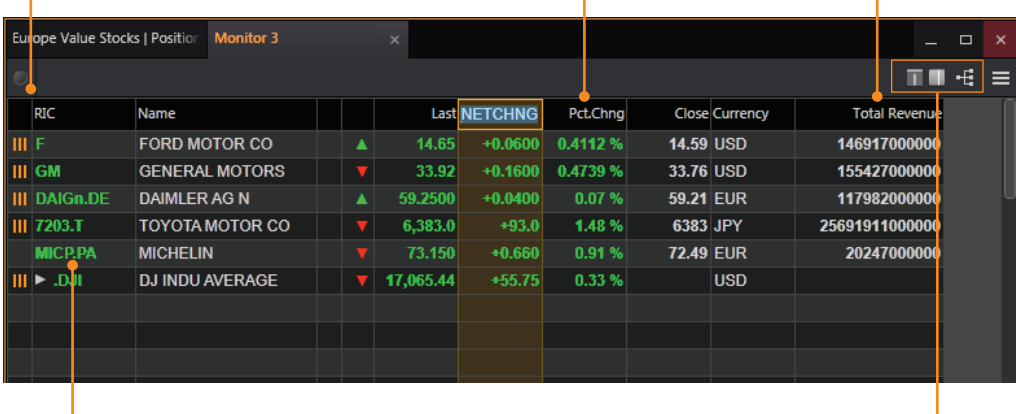

For indices, you can expand or contract the list of constituents by clicking the gray arrow.

choose *Monitor your Portfolios and Lists* from the *Price & News Discovery* category in the Training App.

For eLearning,

Double-click a header name to change the data field. Autosuggest helps you find the Thomson Reuters data you are looking for.

#### For more help, see Monitor: <http://bit.ly/1lAH7kn>

## <span id="page-13-0"></span>Charting and Technical Analysis

- I. Use a workflow chart
- II. Create a custom chart in Chart App

#### I. Use a workflow chart

Workflow charts are predefined charts for various asset classes. You can find them under *Charting*.

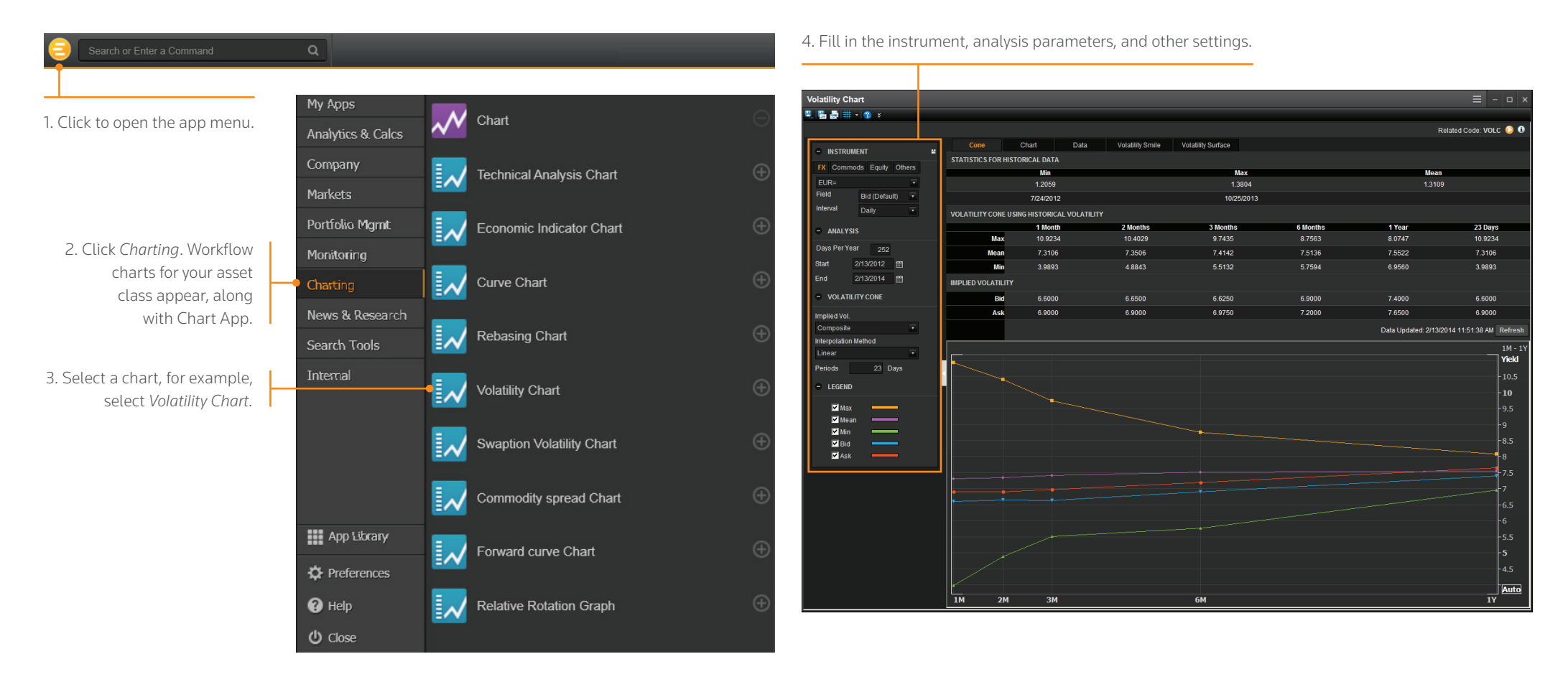

#### II. Create a custom chart in Chart App

Chart App is a powerful, flexible tool for technical analysis. Build your analysis from scratch and configure it to fit your needs.

5. Use toolbar buttons to adjust your chart range, interval, and line types. Click  $\overline{\wedge}$  Analysis to add a new analysis.

Add Cancel Help

mx

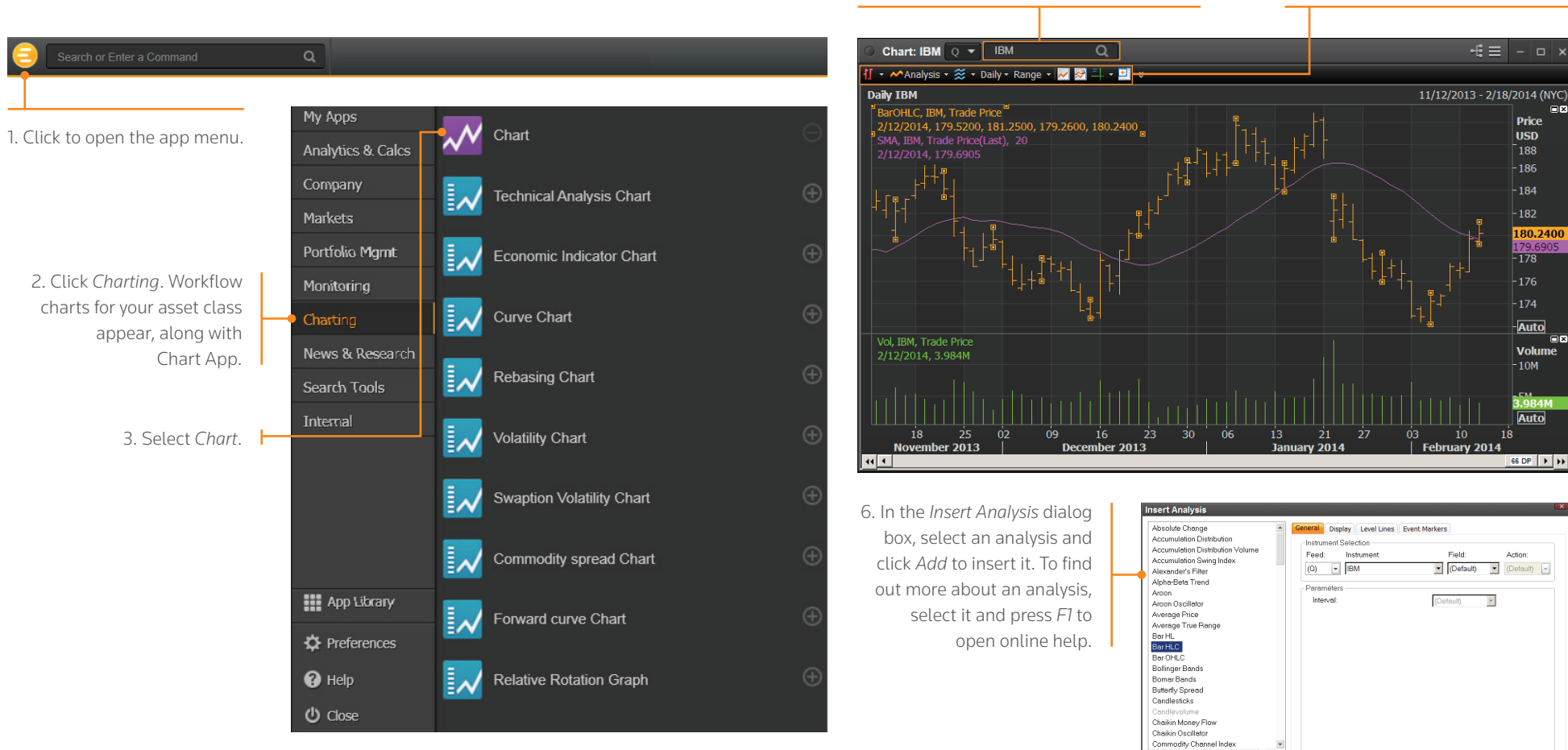

Tip: To edit your chart, just click any label and choose a new setting from the drop-down box that appears.

**Xick here to customize the Analysis List** 

For eLearning, choose *Getting Started with the Chart App* from the *Charting* category in the Training App.

For more help, see Charting & Technical Analysis: <http://bit.ly/14cMiKM>

4. Type an instrument code and press *Enter*.

## <span id="page-15-0"></span>Financial Communities

- I. Use Thomson Reuters Messenger
- II. Contact Customer Support for help
- III. Send messages directly from the Search box
- IV. Search the Directory, view profiles, and build your network

Messenger is also a venue for chats and forums. Check out the weekly Global Markets Forum, where you can get commentary from leading Reuters journalists. Visit http://online.thomsonreuters.com/trading/gmf/

Use these buttons to add a contact, create a group, or send a blast.

#### I. Use Thomson Reuters Messenger

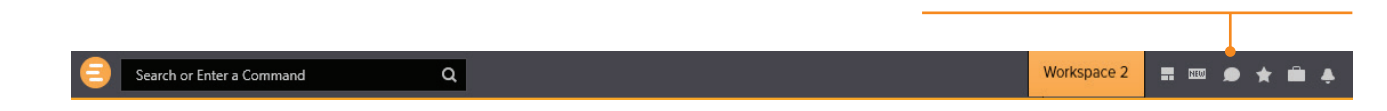

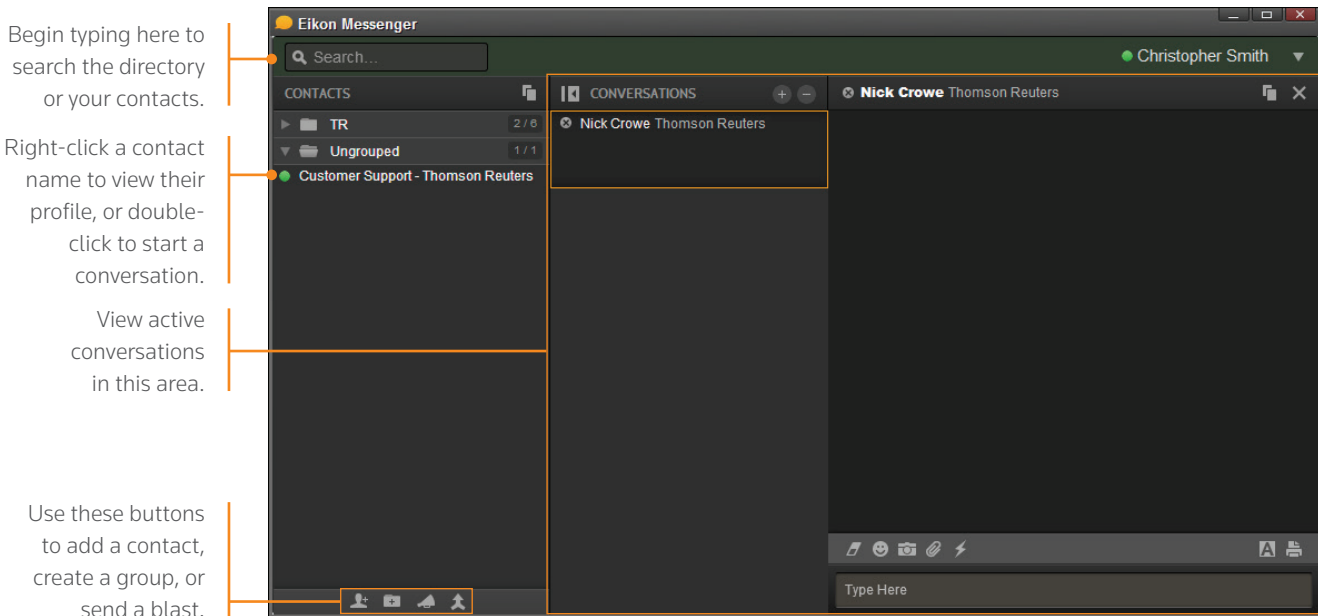

**Tip:** Messenger is enhanced every month with new features.

To find out about new enhancements, don't forget to check the *What's New* page frequently. Just click **NEW** in the top right of your toolbar.

#### For eLearning,

For more help, see Overview of Thomson Reuters Messenger: <http://bit.ly/1plFAS8>

 $\overline{\text{Click}}$  on the toolbar to open Messenger.

#### II. Contact Customer Support for help

If you need help, you can contact Thomson Reuters Customer Support anytime from Messenger. Just click *Customer Support* in the Ungrouped category of contacts.

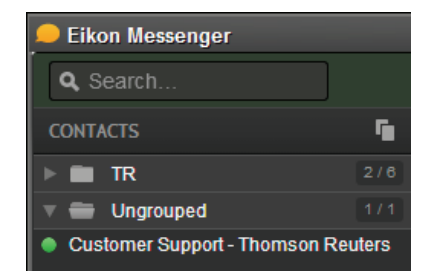

#### III. Send messages directly from the Search box

You can send a quick message to any of your contacts (including Customer Support) without opening Messenger.

1. Just type @ and your contact's name in the Search box…

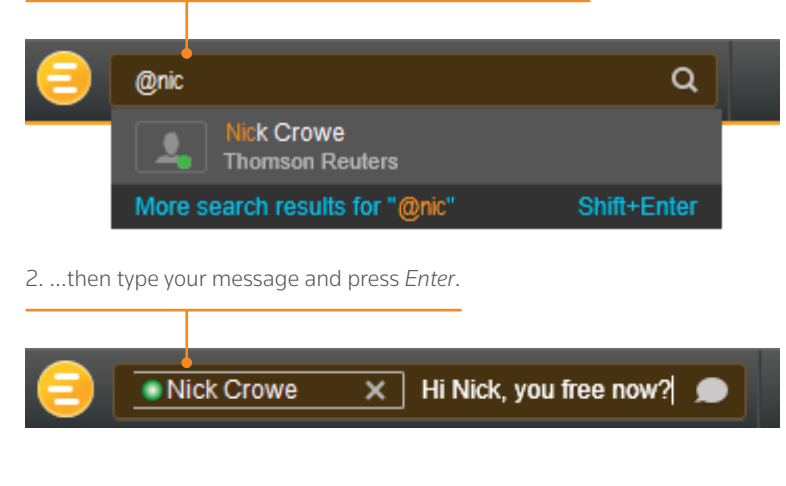

**Tip:** You can also write to chat rooms and groups you create in your list of contacts.

#### IV. Search the Directory, view profiles, and build your network

Messenger gives access to a global financial services directory for the combined Thomson Reuters Eikon and Markit Collaboration Services networks. This is the financial services industry's first open, cross-network directory. It enables users across the industry – including those on internal networks – to find and communicate with each other safely and compliantly.

Over 250,000 users are now accessible across the combined Eikon and Markit networks.

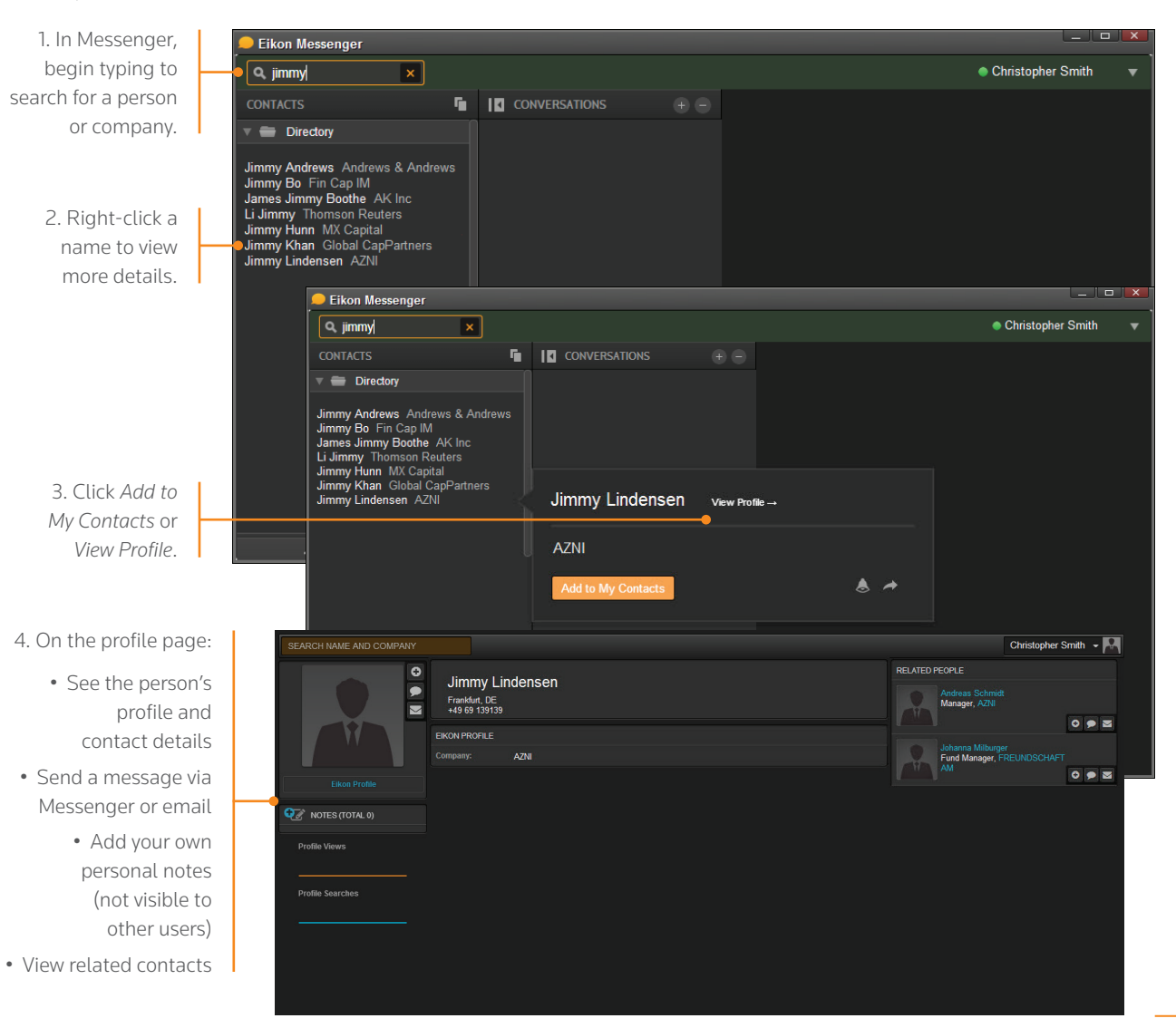

### <span id="page-17-0"></span>Thomson Reuters Eikon – Microsoft Office

- I. Discover Thomson Reuters Eikon Microsoft Office
- II. Log into Thomson Reuters Eikon Microsoft Office
- III. Use the Formula Builder to retrieve **THOMSON REUTERS DATA**
- IV. ENABLE DATASTREAM, DEAL ANALYTICS, LINKING, AND PRESENTATION TOOLS
- V. Use Adfin Analytics and other advanced features

### I. Discover Thomson Reuters Eikon – Microsoft Office

Thomson Reuters Eikon – Microsoft Office, an integral part of Thomson Reuters Eikon, is a self-installing Microsoft Excel add-in. With it, you can:

- • retrieve real-time, historical, and fundamental data by using the Formula Builder or the In-Cell Builder
- • analyze equities using the integrated Screener
- • build charts with your financial data in your worksheets for market analyses
- • access and customize advanced templates provided by Thomson Reuters
- • build lists and portfolios, and access those created in Thomson Reuters Eikon Desktop
- • export and link Excel data and charts to documents or presentations in Word or PowerPoint
- • create presentations and documents customized to your company's own visual identity

### II. Log into Thomson Reuters Eikon – Microsoft Office

1. Start Microsoft Excel.

2. Click the Thomson Reuters tab to open the Thomson Reuters Eikon menu.

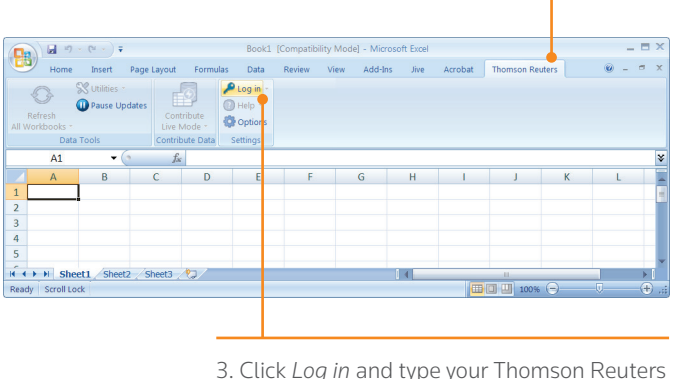

Open the Training App and choose the *Excel & Analytics* category to see the full range of training materials for Thomson Reuters Eikon – Microsoft Office, from basic features to

advanced data retrieval and automation.

Eikon credentials if prompted.

2. In the *Formula Builder*, enter (or search for) the instruments you want data for.

If  $\leftarrow$  H Sheet1 Sheet2 Sheet3 2

同り

3. Select the data source you require (real-time & fundamental or time series), then enter the data item(s) you want to include. For each data item, you can define settings in the *Parameters* area.

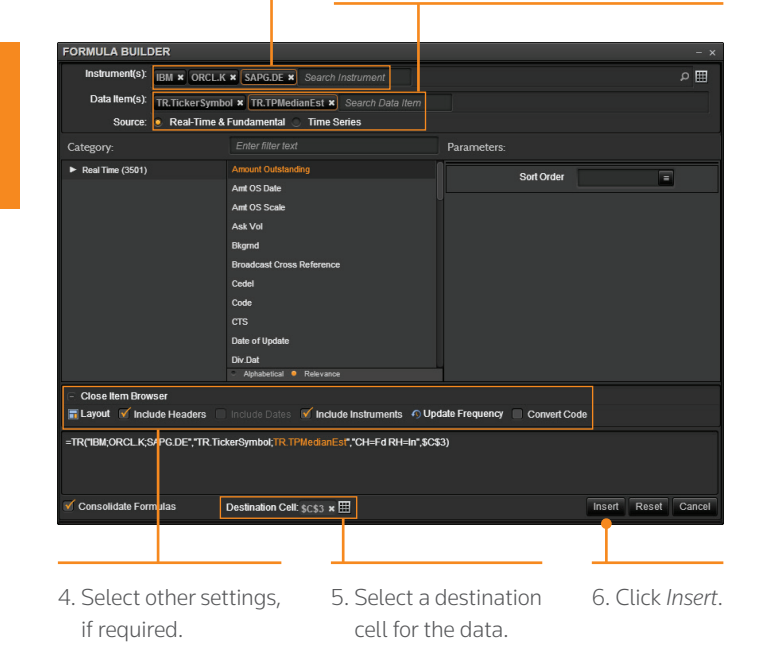

### III. Use the Formula Builder to retrieve **THOMSON REUTERS DATA**

 $\Omega$ 

**Children** Lindates

1. Select a blank cell on your worksheet, then click *Build Formula* on the *Thomson Reuters* tab.

 $\bigcirc$  Help

**Continent** 

Contribute<br>Live Mode

The worksheet embeds the new formula in the cell you selected, and retrieves the related data.

In this example, the TR function is used. To find out more about this powerful and versatile function, see <http://bit.ly/1ijec1W>

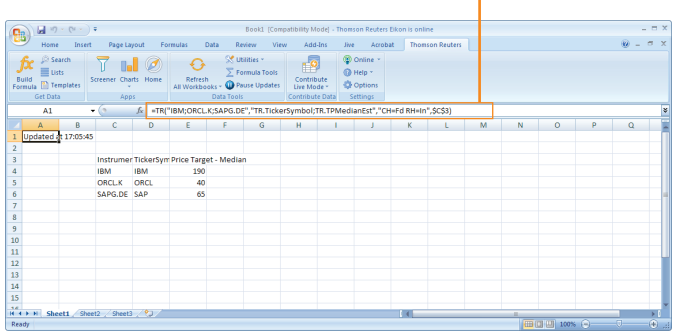

IV. ENABLE DATASTREAM, DEAL ANALYTICS, LINKING, AND PRESENTATION TOOLS

Thomson Reuters Eikon – Microsoft Office includes additional apps to enhance your productivity.

Note: You must be permissioned to enable these apps.

1. Click *Options* on the *Thomson Reuters* tab.

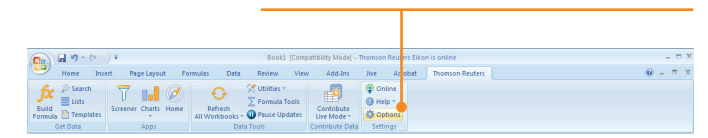

#### 2. Open *Apps*.

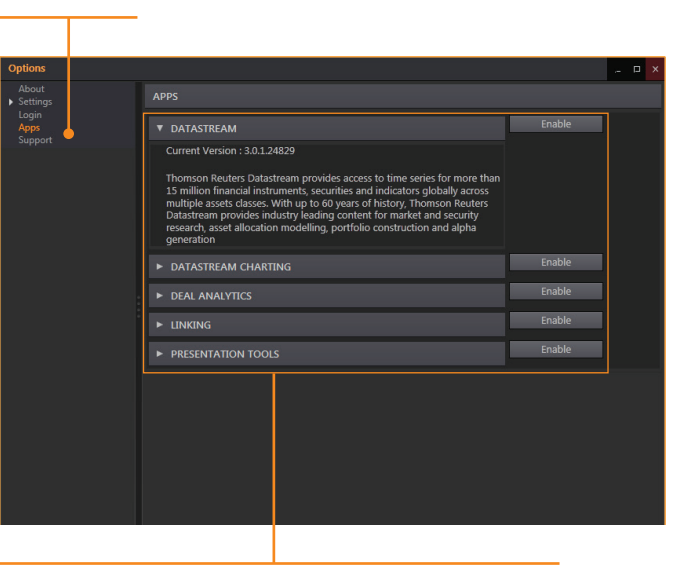

- 3. Click to read about and enable the app(s) you require:
- • Datastream
- • Datastream Charting
- • Deal Analytics
- • Linking

#### V. Use Adfin Analytics and other advanced features

Adfin Analytics is a set of powerful cross-market financial calculation libraries. The libraries are targeted for financial spreadsheet users and developers of financial applications. The libraries can be used in different environments, for example in Thomson Reuters Eikon – Microsoft Office.

Tip: In Microsoft Excel, go to *Formulas* > *Insert Function* to access the Adfin Analytics functions.

#### For more help, see Thomson Reuters Eikon Adfin Workbook: <http://bit.ly/15g0IMo>

#### For eLearning,

choose *Getting Started with Eikon – Microsoft Office* from the

For more help, see Thomson Reuters Eikon – Microsoft Office Help: <http://bit.ly/1hIJixa>

**THOMSON REUTERS** 

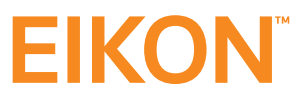

#### CONTACT INFORMATION

For online help: <http://bit.ly/1n8tB37>

For more information on training: <http://training.thomsonreuters.com/eikon4/>

Or contact your Thomson Reuters representative.

© 2014 Thomson Reuters. 1008498 11/14 for Eikon V4.0.26 Thomson Reuters and the Kinesis logo are trademarks of Thomson Reuters.

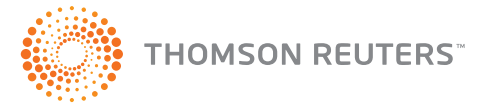